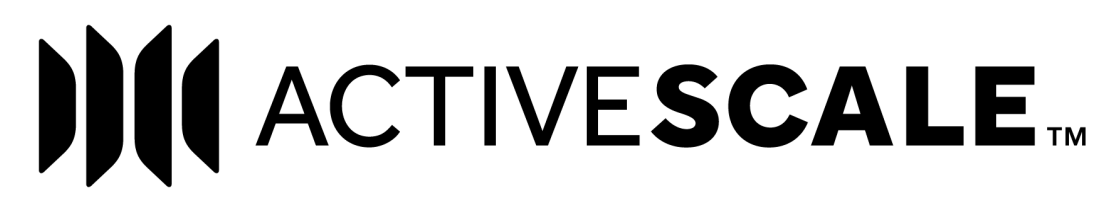

# **ActiveScale View User Guide**

**January 2020 Publication 1ET1410 5.5.2-D-3.3**

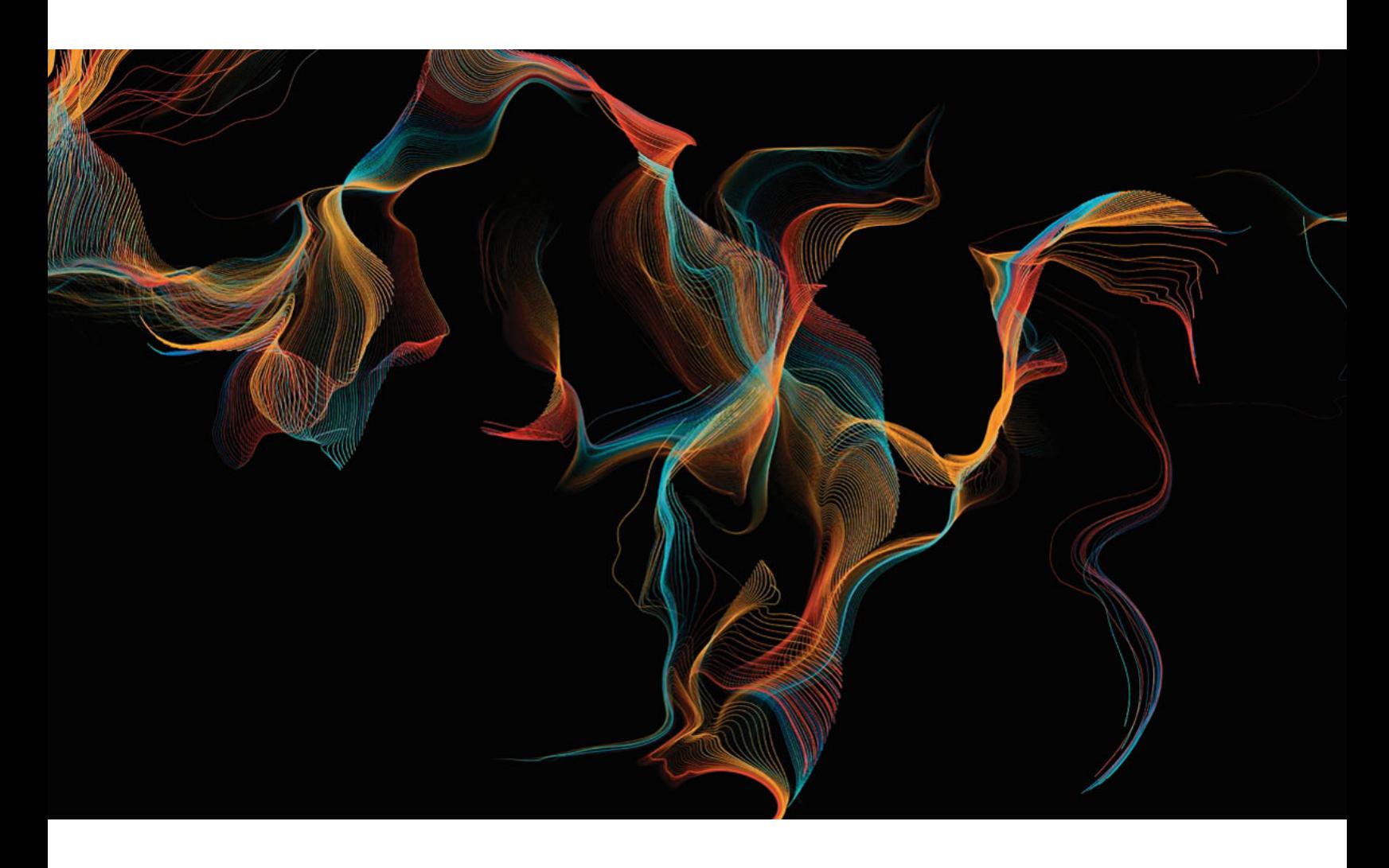

# **Western Digital.**

**Storing the World's Data™ | www.wdc.com**

# **Copyright**

#### *Publication Information*

*One MB is equal to one million bytes, one GB is equal to one billion bytes, one TB equals 1,000GB (one trillion bytes) and one PB equals 1,000TB when referring to storage capacity. Usable capacity will vary from the raw capacity due to object storage methodologies and other factors.*

*The following paragraph does not apply to any jurisdiction where such provisions are inconsistent with local law: THIS PUBLICATION IS PROVIDED "AS IS" WITHOUT WARRANTY OF ANY KIND, EITHER EXPRESS OR IMPLIED, INCLUDING, BUT NOT LIMITED TO, THE IMPLIED WARRANTIES OF MERCHANTABILITY OR FITNESS FOR A PARTICULAR PURPOSE.* 

*This publication could include technical inaccuracies or typographical errors. Changes are periodically made to the information herein; these changes will be incorporated in new editions of the publication. There may be improvements or changes in any products or programs described in this publication at any time. It is possible that this publication may contain reference to, or information about, Western Digital products (machines and programs), programming, or services that are not announced in your country. Such references or information must not be construed to mean that Western Digital Corporation intends to announce such Western Digital products, programming, or services in your country. Technical information about this product is available by contacting your local Western Digital product representative or on the Internet at* [https://portal.wdc.com/Support/s/login/](support.hgst.com)*.*

*Western Digital Corporation may have patents or pending patent applications covering subject matter in this document. The furnishing of this document does not give you any license to these patents.*

*© 2016-2019 Western Digital Corporation or its affiliates.*

*Long Live Data, EasiScale, ActiveScale OS, and the Western Digital logo are registered trademarks or trademarks of Western Digital Corporation or its affiliates in the U.S. and/or other countries. Amazon S3, Amazon Simple Storage Services, and Amazon AWS S3 are trademarks of Amazon.com, Inc. or its affiliates in the United States and/or other countries. Other trademarks are the property of their respective owners. References in this publication to Western Digital-branded products, programs, or services do not imply that they will be made available in all countries. Product specifications provided are sample specifications and do not constitute a warranty. Actual specifications for unique part numbers may vary. Please visit the Support section of our website* [https://portal.wdc.com/Support/s/login/](www.hgst.com/support/systems-support) *for additional information on product specifications. Photographs may show design models. References in this publication to Western Digital-branded products, programs or services do not imply that they are to be available in all countries in which Western Digital operates.*

# **Contents**

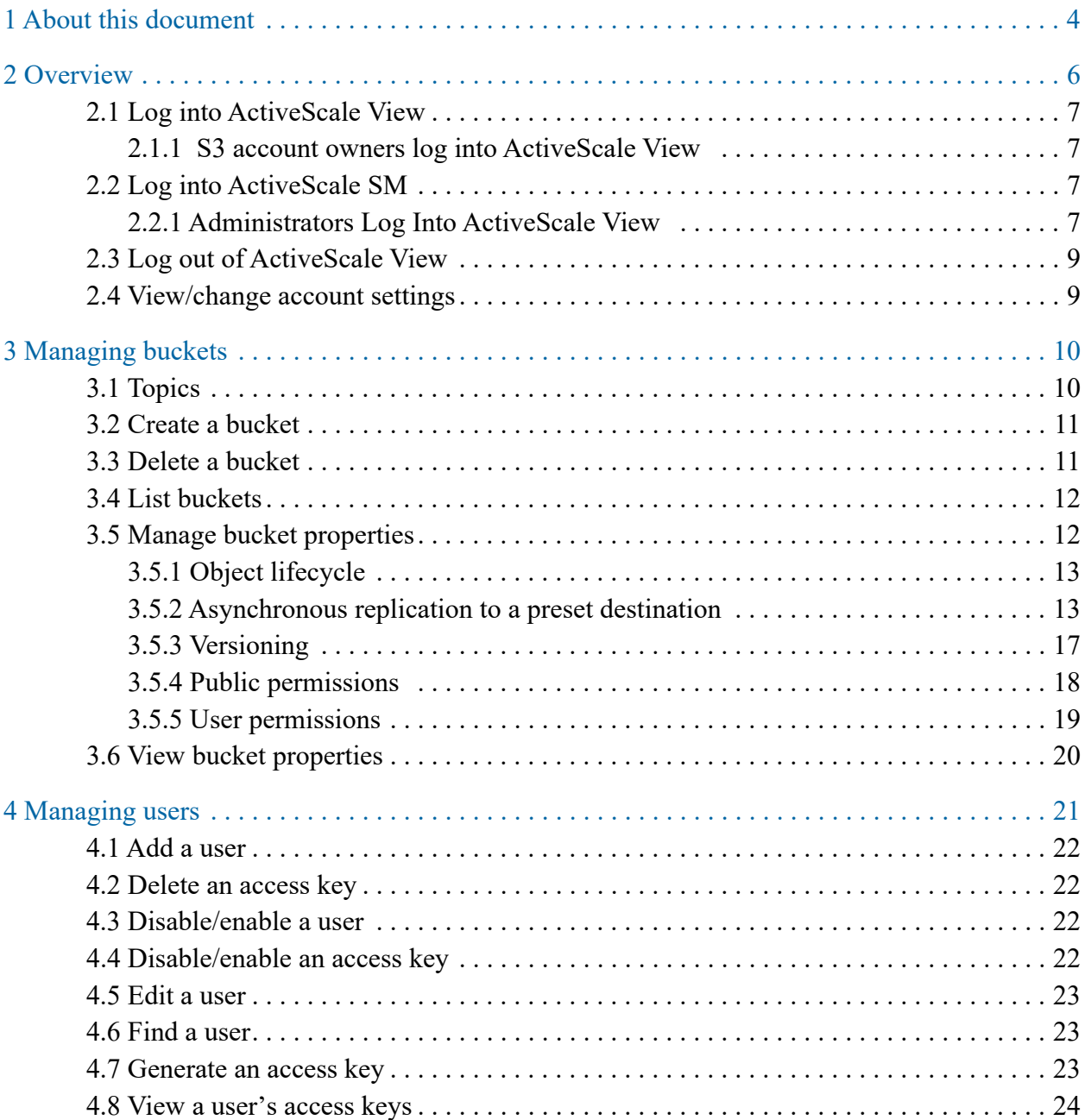

# <span id="page-3-0"></span>**1 About this document**

This is the user guide for ActiveScale™ View, a console which S3 account owners and system administrators (on behalf of S3 account owners) can use to manage buckets, S3 users, and access keys.

System administrators have limited management capabilities on behalf of S3 account owners:

- They cannot delete buckets.
- They cannot see objects within a bucket.
- They cannot set public or user permissions on buckets.
- They cannot manage the lifecycle of objects in a bucket.

# **Supported hardware**

This document supports the following hardware:

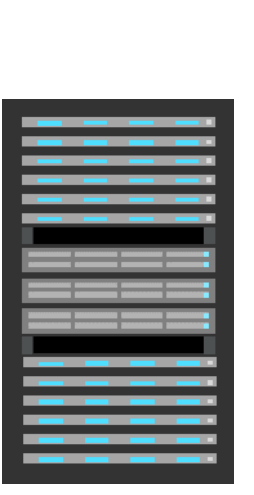

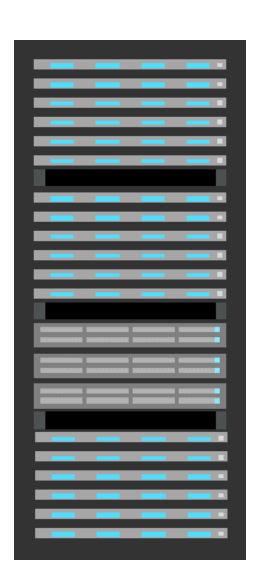

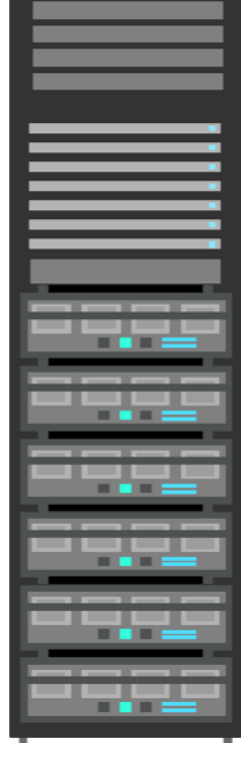

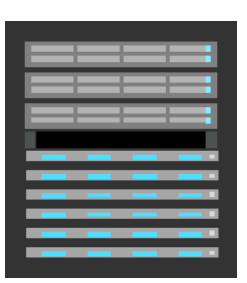

**unit**

**scale up kits**

**ActiveScale™ P100 base ActiveScale™ P100 + one ActiveScale™ P100 + two scale up kits ActiveScale™ X100** 

# **Revision history**

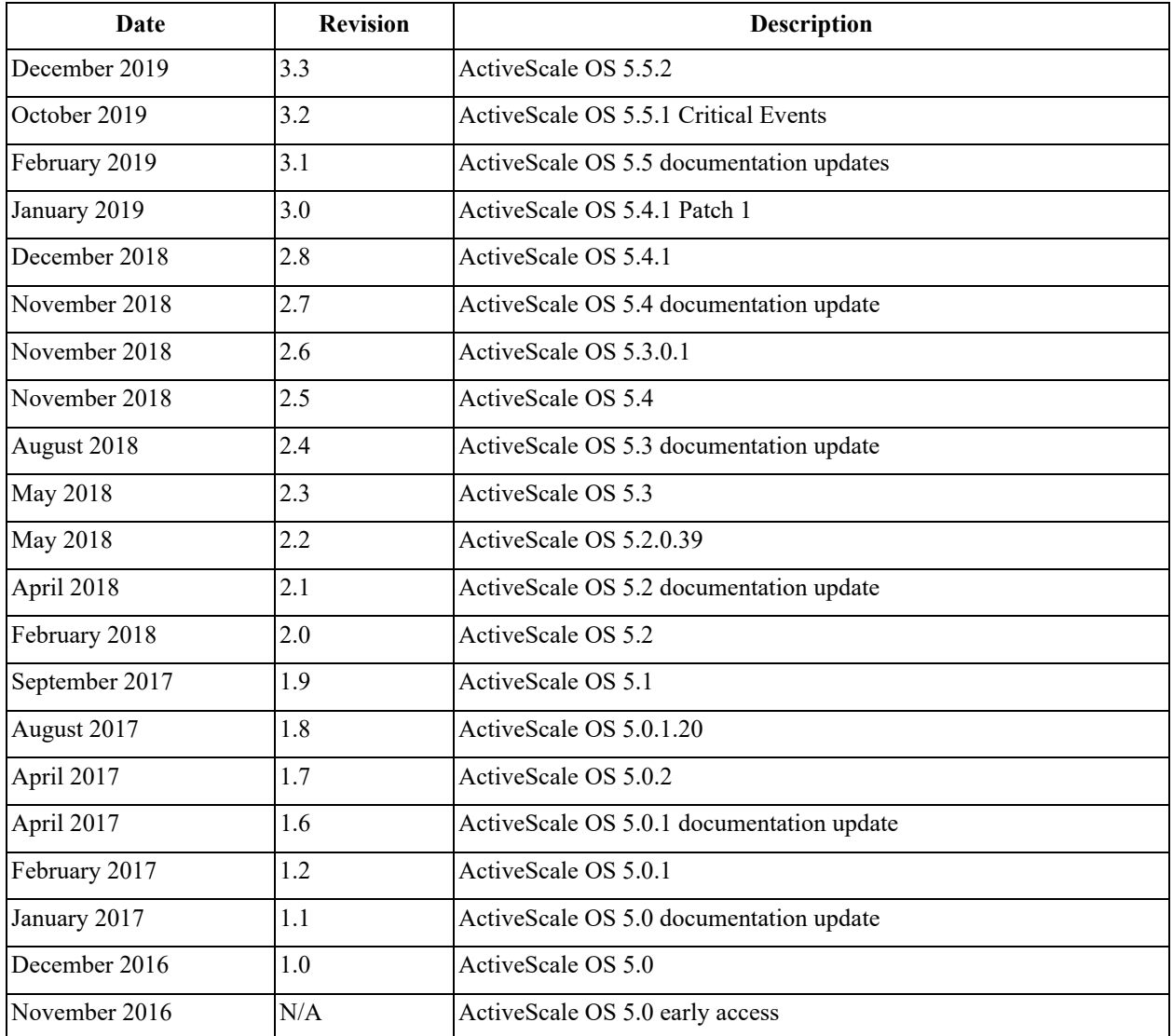

# <span id="page-5-0"></span>**2 Overview**

# **Topics**

- [Log into ActiveScale View](#page-6-0) on page 7
- [Log into ActiveScale SM](#page-6-2) on page 7
- [Log out of ActiveScale View](#page-8-0) on page 9
- [View/change account settings](#page-8-1) on page 9

# <span id="page-6-0"></span>**2.1 Log into ActiveScale View**

This section provides instructions on how S3 account owners and administrators log into the ActiveScale SM.

### <span id="page-6-1"></span>**2.1.1 S3 account owners log into ActiveScale View**

1. Using a desktop web browser, navigate to the public IP address and web interface port of any System. Node. For example, *https://System Node3\_PublicNetworkIP:10443*. For more information, see the ActiveScale OS Administrator Guide.

# <span id="page-6-2"></span>**2.2 Log into ActiveScale SM**

1. The ActiveScale View login page appears.

#### **Figure 2-1. ActiveScale View Login Page**

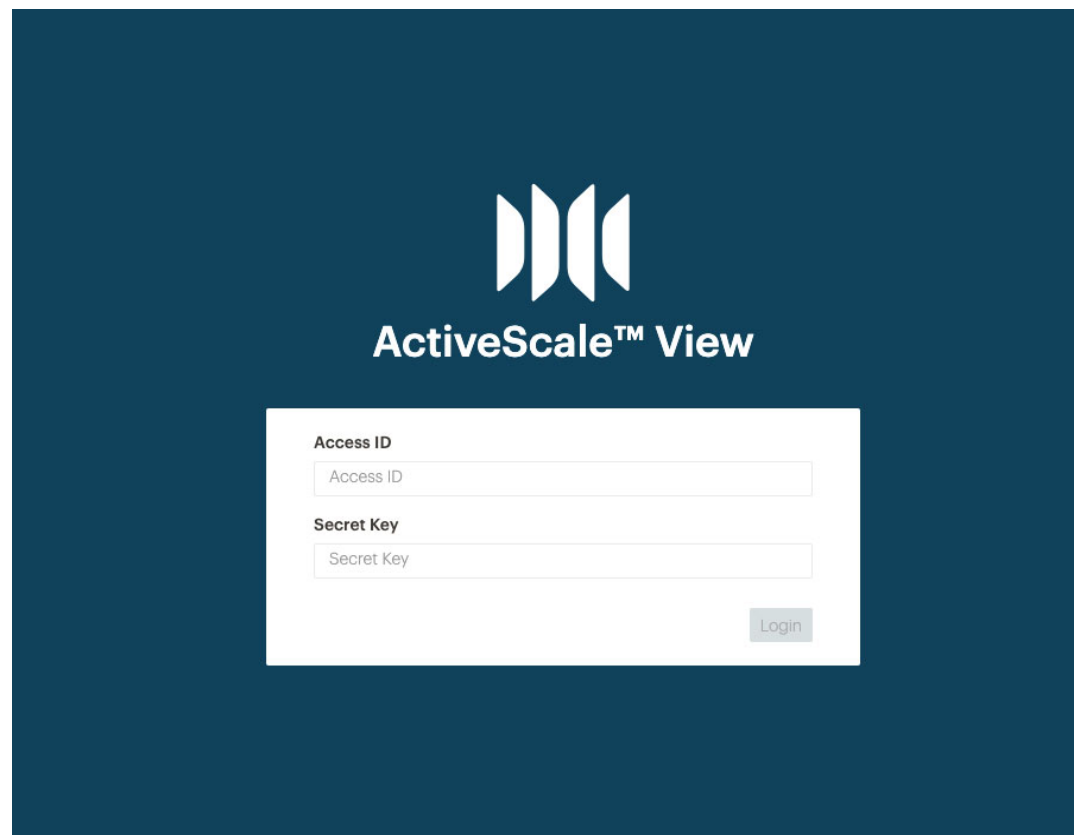

2. Log in with access key as Access ID and secret key as Secret Key. The access key and secret key are provided in an email associated with S3 account owner. Refer to ActiveScale OS Administrator Guide section Create API keys on page 131.

## <span id="page-6-3"></span>**2.2.1 Administrators Log Into ActiveScale View**

To access ActiveScale View, you need to know the public IP address of your ActiveScale system (*PublicNetworkIP*).

1. Using a desktop web browser, navigate to https://*PublicNetworkIP*:10443/amlogin.

**Note:** ActiveScale View is compatible with Chrome v63-65 and Firefox v57-59. Desktop versions only.

The ActiveScale View login page appears.

**Figure 2-2. ActiveScale View login page** 

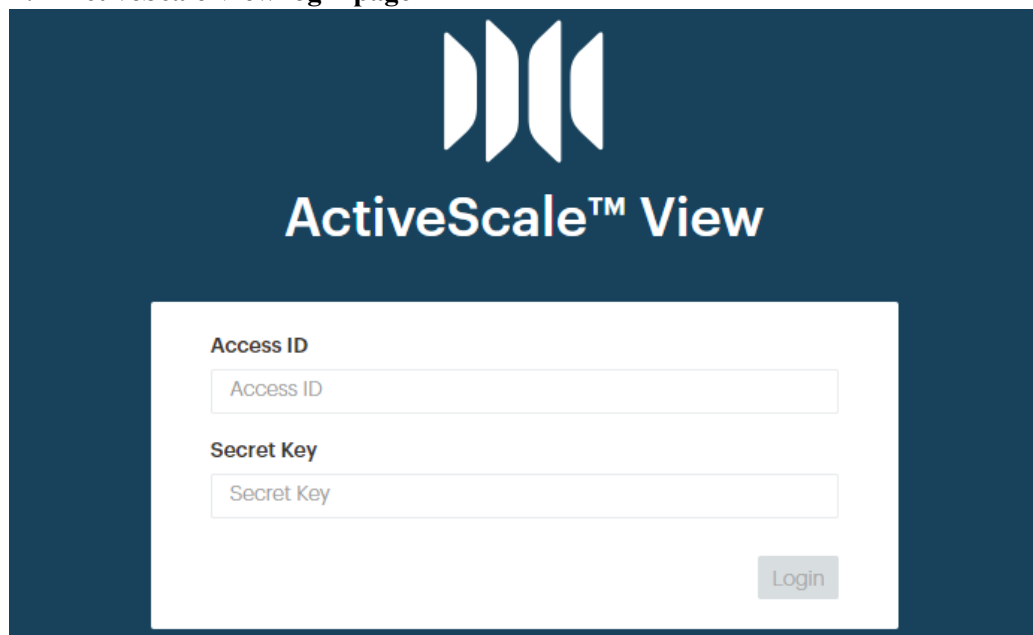

2. Enter your access ID and secret key, and click **Login**.

The **Buckets** page displays and you are now logged into ActiveScale View.

System administrators log into ActiveScale View on behalf of an S3 account owner through ActiveScale SM.

AS OT 1:UY:D

#### **Figure 2-3. Link to ActiveScale View in ActiveScale SM**

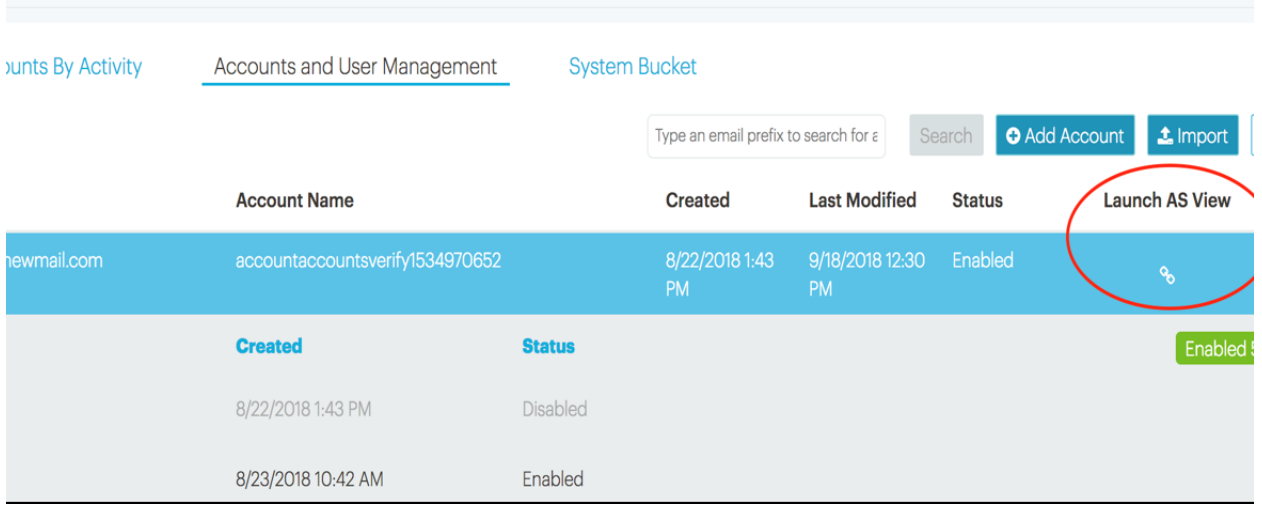

- 1. In ActiveScale SM, click **Object Storage** > **Accounts and User Management**.
- 2. On the row corresponding to the target S3 account, click the link icon in its **Launch AS View** column. The **Buckets** page displays and you are now logged into ActiveScale View.

## <span id="page-8-0"></span>**2.3 Log out of ActiveScale View**

Logging out of ActiveScale SM doesn't log you out of ActiveScale View; you still need to log out of ActiveScale View by following these steps.

1. Click your email address in the right corner of the tool bar.

The **Logout** menu displays.

2. Click **Logout**.

You are now logged out of ActiveScale View.

# <span id="page-8-1"></span>**2.4 View/change account settings**

- 1. In the navigation bar, click **My Account**.
- 2. On the **My Account** page, you can generate, enable, disable, or delete access keys for your account. You can also change your user name and email address. This allows you to create multiple ActiveScale View login credentials and/or personas for yourself.

#### **Figure 2-4. My Account page**

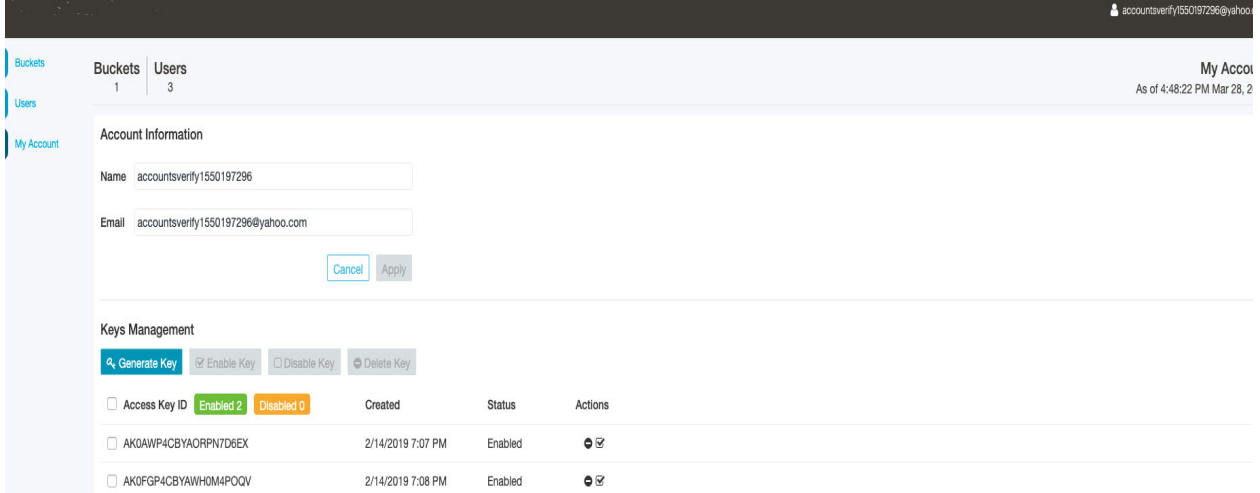

# <span id="page-9-0"></span>**3 Managing buckets**

# <span id="page-9-1"></span>**3.1 Topics**

- [Topics](#page-9-1) on page 10
- [Create a bucket](#page-10-0) on page 11
- [Delete a bucket](#page-10-1) on page 11
- [List buckets](#page-11-0) on page 12
- [Manage bucket properties](#page-11-1) on page 12
- [View bucket properties](#page-19-0) on page 20

## <span id="page-10-0"></span>**3.2 Create a bucket**

- 1. In the navigation bar, click **Buckets**.
- 2. On the **Buckets** page, click **Create Bucket**.
- 3. In the **Create New Bucket** dialog box, type a name for the new bucket.

**Note:** A bucket name must be between 3 and 63 characters long and can contain lowercase letters, numbers, periods, and hyphens. Adjacent labels (groups of characters) must be separated by a single period (.) or a single hyphen (-). Each label must start and end with a lowercase letter or a number. The bucket name cannot contain underscores, end with a hyphen, have consecutive periods, or use hyphens adjacent to periods. Bucket names must not be formatted in the form of an IP address (for example, 192.168.5.4).

- 4. Click **Create**.
- 5. To confirm, click **Create** again.

## <span id="page-10-1"></span>**3.3 Delete a bucket**

- 1. In the navigation bar, click **Buckets**.
- 2. On the **Buckets** page, click the delete bucket icon under the **Actions** column.

#### **Figure 3-1. Delete Bucket Dialog Box**

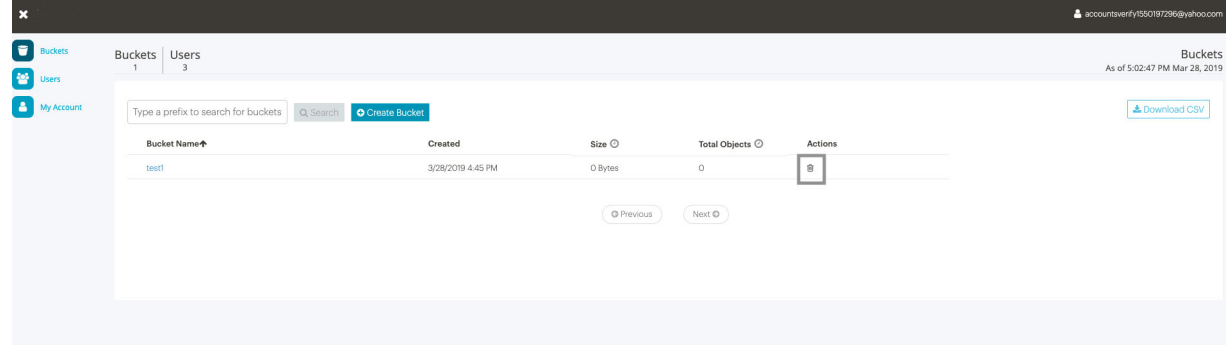

- 3. In the delete bucket dialog box, type Bucket Name to confirm deletion.
- 4. Click delete.

# <span id="page-11-0"></span>**3.4 List buckets**

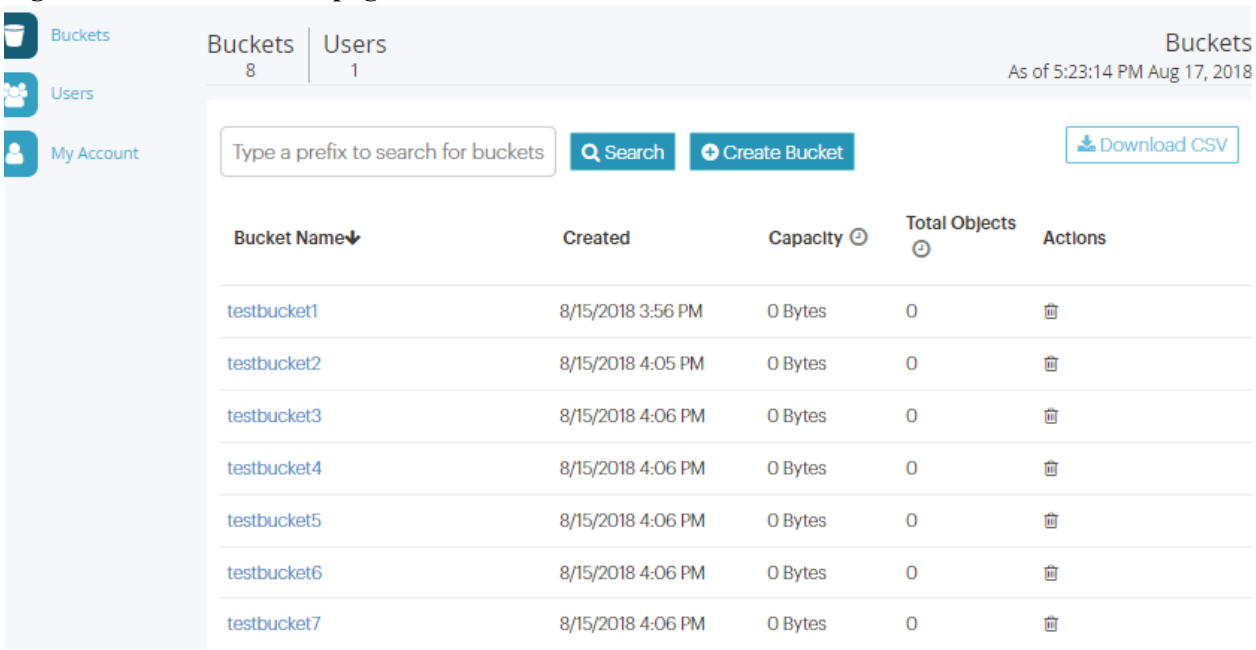

**Figure 3-2. The Buckets page** 

- 1. In the navigation bar, click **Buckets**.
- 2. (Optional) In the search box, type the first few characters of the bucket name, and click **Search**.

**Note:** This interface can only search for the prefix of a bucket name.

- 3. (Optional) Sort the list by the **Bucket Name** or **Created** column.
- 4. Use the **Next**/**Previous** button to page down/up the list.

**Tip:** To refresh the list, click **Search** again.

**Note:** The system updates the **Capacity** and **Total Objects** metrics at random time intervals. Hover over the clock icon beside these metrics to see when they were last updated.

5. To download a report, click **Download**.

# <span id="page-11-1"></span>**3.5 Manage bucket properties**

System administrators have limited management capabilities on behalf of S3 account owners:

- They can view a bucket's public or user permissions, but cannot set them.
- They can view a bucket's object lifecycle policies, but cannot change them.

## <span id="page-12-0"></span>**3.5.1 Object lifecycle**

#### **Figure 3-3. Bucket details**

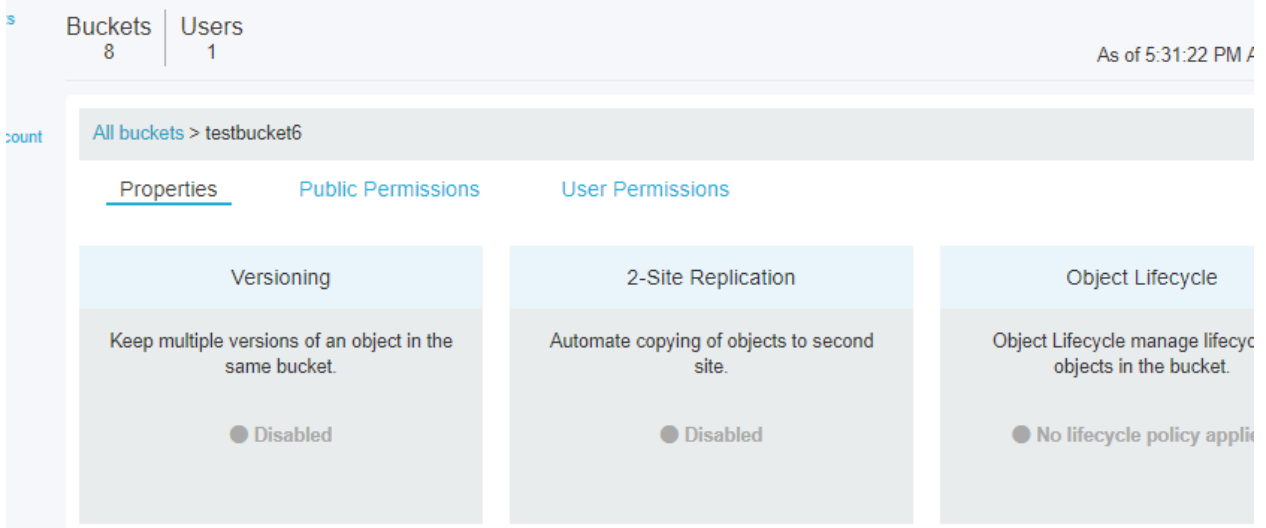

- 1. In the navigation bar, click **Buckets**.
- 2. In the search box, type the first few characters of the bucket name, and click **Search**.
- 3. (Optional) Sort the list by the **Bucket Name** or **Created** column.
- 4. Click the bucket's name.

The bucket's details appear.

- 5. Click the **Properties** sub-tab.
- 6. In the **Object Lifecycle** panel, click the radio button.

The **Object Lifecycle** dialog box displays.

**Note:** By default, no policy is set.

#### <span id="page-12-1"></span>**3.5.2 Asynchronous replication to a preset destination**

When replication is enabled, ActiveScale OS continuously forwards the contents of the *source bucket(s)* to the *destination bucket(s)* through designated S3 accounts (*replication accounts*) on the source and destination systems. The destination bucket can be on another ActiveScale system or on Amazon Web Services (AWS). Replication can be unidirectional or bidirectional. The source and destination buckets must be in separate namespaces, with each namespace at a different site.

> **Note:** ActiveScale OS does **not** replicate content that exists in the source bucket prior to enabling replication.

**Caution:** The system may not preserve version ordering; an object on the destination system has the same version and timestamp information as that object on the source system. Also, the system might send more than one copy of the same version of an object to the destination system.

**Important:** ActiveScale can only access one AWS region.

There are differences in replication behavior depending on your replication target as described in the table below.

|                                                           | <b>ActiveScale-to-ActiveScale</b>                                                                                                    | <b>ActiveScale-to-AWS</b>                                                                                                    |  |  |
|-----------------------------------------------------------|----------------------------------------------------------------------------------------------------|----------------------------------------------------------------------------------------------------|--|--|
|                                                           | Version ordering The pipeline preserves version ordering.                                                                                                    | The pipeline does not preserve version<br>ordering. Therefore, when retrieving replicated<br>objects from an AWS destination bucket,<br>always identify the correct version of the object<br>by checking its<br>com.wdc.activescale.versionid<br>attribute against the corresponding attribute of<br>its identical object in the source bucket. |  |  |
| Version and<br>timestamp<br>metadata                      | An object in the destination bucket has the same<br>version and timestamp information as its<br>identical object in the source bucket.                                 | An object in the destination bucket will not<br>have the same version and timestamp<br>information as its identical object in the source<br>bucket.                                                                                                    |  |  |
| Multiple copies<br>of the same<br>version of an<br>object | The pipeline may send more than one copy of the<br>same version of an object to the destination<br>system. However, the destination bucket will<br>have only one copy. | The pipeline may send more than one copy of<br>the same version of an object to the destination<br>system. The destination system thus can have<br>multiple copies of same version, all tagged with<br>same value for<br>com.wdc.activescale.versionid.                                                                                         |  |  |
| <b>DELETE</b><br>markers                                  | DELETE markers are preserved in correct order.                                                                                                    | DELETE markers are replaced with a 0 byte<br>object plus an object tag. Therefore, you may<br>notice objects of size 0 bytes.                                                                                                    |  |  |

**Table 3-1. Differences in replication pipelines**

**Important:** Your system administrator has already configured a replication pipeline to your destination system. This pipeline is based on the replication account credentials you specified for the source and destination systems. **Use these same credentials in the steps below** to start forwarding the contents of a source bucket you specify to a destination bucket you specify on your destination system.

1. Configure the destination bucket.

- a. Log into ActiveScale View on your destination system using your replication account credentials.
- b. If you don't already have a destination bucket, create one. For instructions, see [Create a bucket on](#page-10-0)  [page 11](#page-10-0). Otherwise, select the bucket from the list on the **Buckets** page.
- c. If the replication account on the destination system is not the owner of the destination bucket, grant it read and write permissions. For instructions, see [User permissions on page 19](#page-18-0).
- d. Enable versioning on the destination bucket. For instructions, see [Versioning on page 17](#page-16-0).
- 2. Configure the source bucket.
	- a. Log into ActiveScale View on your source system using your replication account credentials.
	- b. If you do not already have a source bucket, create one. For instructions, see [Create a bucket on](#page-10-0)  [page 11](#page-10-0). Otherwise, select the bucket from the list on the **Buckets** page.
	- c. If the replication account on the source system is not the owner of the source bucket, grant it read and write permissions.
	- d. Select the bucket from the list on the **Buckets** page.
	- e. Click the **Properties** sub-tab.
	- f. In the **2-Site Replication** panel, click the radio button.
	- g. In the **2-Site Replication** dialog box, select the **Enable Replication** check box.
	- h. Type the name of the source bucket in the **Bucket Name** field, and click **Next**.

#### **Figure 3-4. Replication: Selecting a bucket**

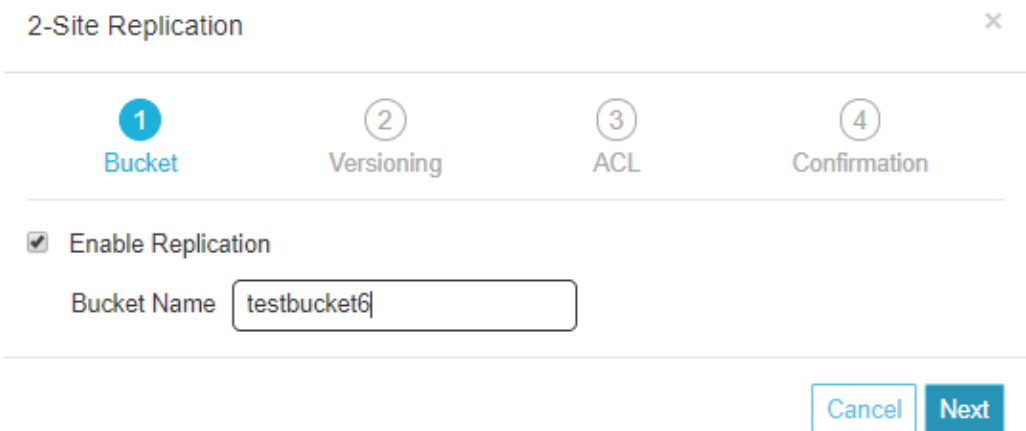

ActiveScale View reminds you to enable versioning on the destination bucket. You should have already done this in step 1.

i. Click **Next**.

ActiveScale View reminds you to set up user permissions (ACLs).

#### **Figure 3-5. Replication: Enabling versioning on the source bucket**

2-Site Replication ×  $\overline{4}$ **Bucket** Versioning **ACL** Confirmation In order to set up replication, make sure that the system user has read access to the source bucket and write access to the destination bucket. You can set up access in the bucket permissions page. Previous Cancel **Next** j. Click **Next**. ActiveScale View asks you to confirm your settings. **Figure 3-6. Replication: Confirming your settings**  $\times$ 2-Site Replication  $\overline{4}$ **Bucket** Versioning Confirmation Do you want to enable 2-site replication?

Previous

Cancel

Confirm

#### k. Click **Confirm**.

If replication is successfully enabled on this bucket, the **2-Site Replication** radio button is now green.

**Tip:** Once replication is enabled, you can disable it any time. However, versioning remains enabled.

**Figure 3-7. A bucket with replication and versioning enabled** 

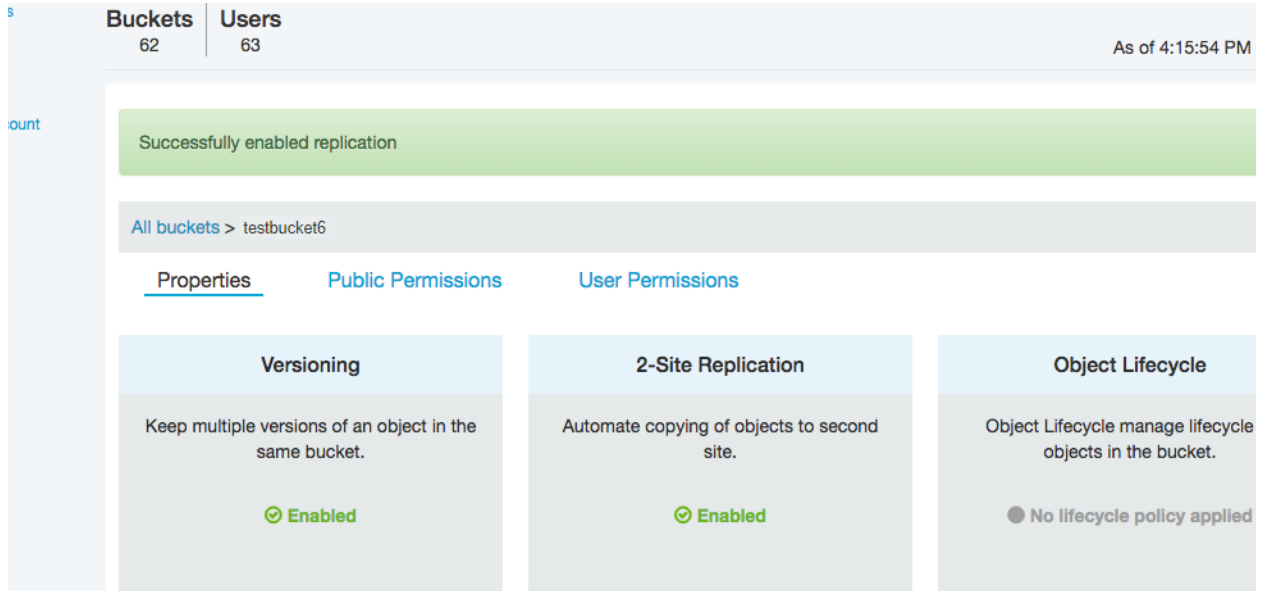

## <span id="page-16-0"></span>**3.5.3 Versioning**

- 1. In the navigation bar, click **Buckets**.
- 2. In the search box, type the first few characters of the bucket name, and click **Search**.
- 3. (Optional) Sort the list by the **Bucket Name** or **Created** column.
- 4. Click the bucket's name.

The bucket's details appear.

- 5. Click **Properties**.
- 6. In the **Versioning** panel, click the radio button.

**Note:** Versioning is disabled by default.

The **Versioning** dialog box displays.

7. In the **Versioning** dialog box, click **Enable**.

If versioning is successfully enabled on this bucket, the **Enabled** radio button is now green.

**Tip:** Once versioning is enabled you cannot disable it.

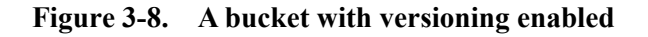

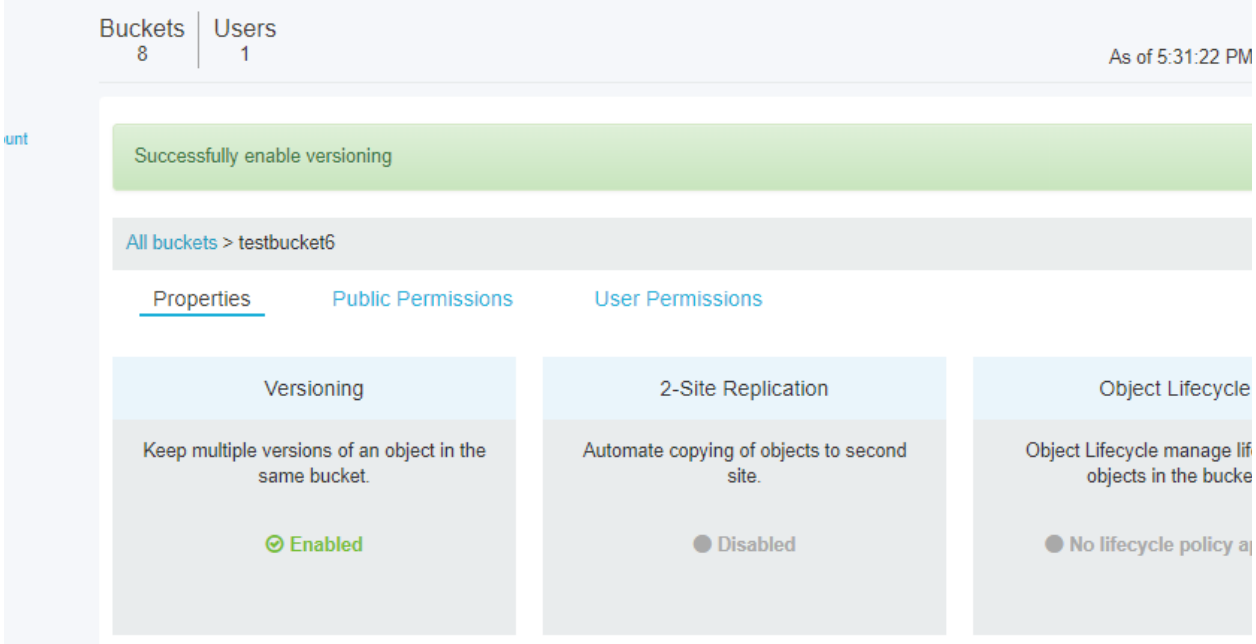

## <span id="page-17-0"></span>**3.5.4 Public permissions**

**Figure 3-9. A bucket's public permissions** 

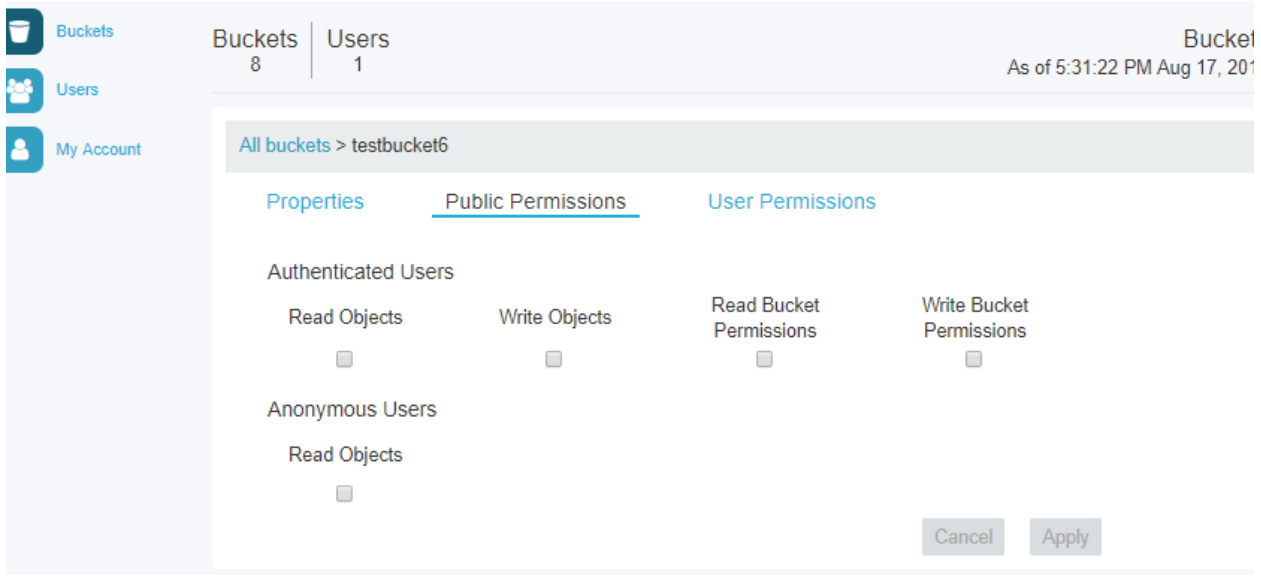

- 1. In the navigation bar, click **Buckets**.
- 2. In the search box, type the first few characters of the bucket name, and click **Search**.
- 3. (Optional) Sort the list by the **Bucket Name** or **Created** column.

4. Click the bucket's name.

The bucket's details appear.

5. Click **Public Permissions**.

#### <span id="page-18-0"></span>**3.5.5 User permissions**

#### **Figure 3-10. A bucket's user permissions**

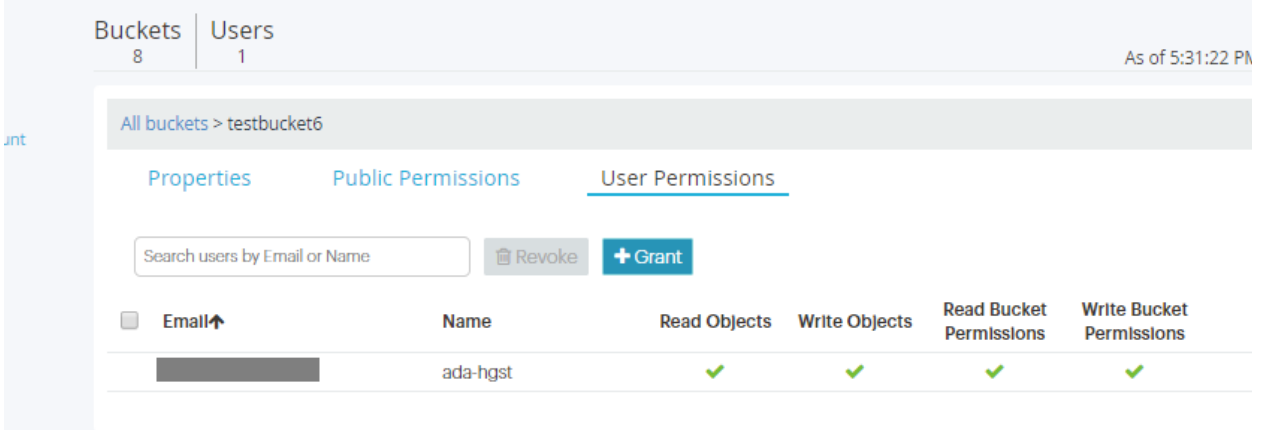

- 1. In the navigation bar, click **Buckets**.
- 2. In the search box, type the first few characters of the bucket name, and click **Search**.
- 3. (Optional) Sort the list by the **Bucket Name** or **Created** column.
- 4. Click the bucket's name.

The bucket's details appear.

5. Click **User Permissions**.

## <span id="page-19-0"></span>**3.6 View bucket properties**

#### **Figure 3-11. Viewing a bucket's properties**

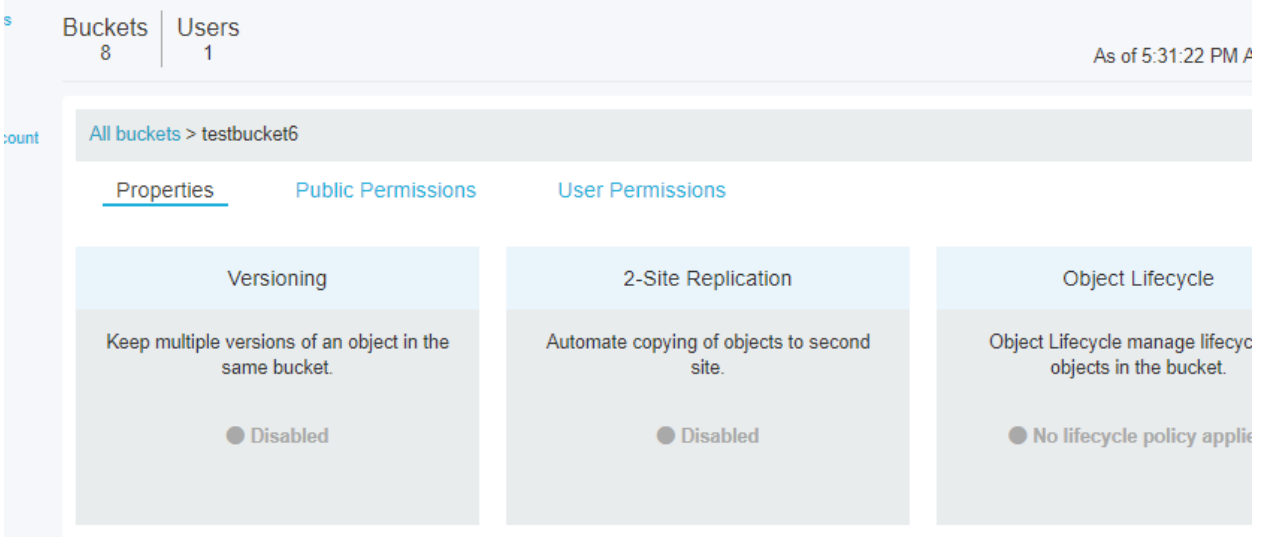

- 1. In the navigation bar, click **Buckets**.
- 2. In the search box, type the first few characters of the bucket name, and click **Search**.
- 3. (Optional) Sort the list by the **Bucket Name** or **Created** column.
- 4. Click a bucket name.

The bucket's details appear.

5. Click the **Properties**, **Public Permissions**, or **User Permissions** sub-tabs to see more information about the bucket.

# <span id="page-20-0"></span>**4 Managing users**

# **Topics**

- [Add a user](#page-21-0) on page 22
- [Delete an access key](#page-21-1) on page 22
- [Disable/enable a user](#page-21-2) on page 22
- [Disable/enable an access key](#page-21-3) on page 22
- [Edit a user](#page-22-0) on page 23
- [Find a user](#page-22-1) on page 23
- [Generate an access key](#page-22-2) on page 23
- [View a user's access keys](#page-23-0) on page 24

## <span id="page-21-0"></span>**4.1 Add a user**

1. In the navigation bar, click **Users**.

The **Users** dashboard displays.

2. On the **Users** dashboard, click **Add User.**

The **Add User** dialog box displays.

- 3. In the **Add User** dialog box, type the new user's username and email address.
- 4. Click **Add**.

The user is added, and the name you entered displays in the **User Name** column. A message displays in a green banner above the list that reads <**email-address-you-entered**> **is added**.

# <span id="page-21-1"></span>**4.2 Delete an access key**

1. In the navigation bar, click **Users**.

The **Users** dashboard displays.

2. On the **Users** dashboard, expand the target user's email address by clicking the downward arrow next to that user's email address.

ActiveScale View displays a list of that user's keys.

#### **Figure 4-1. Delete an access key**

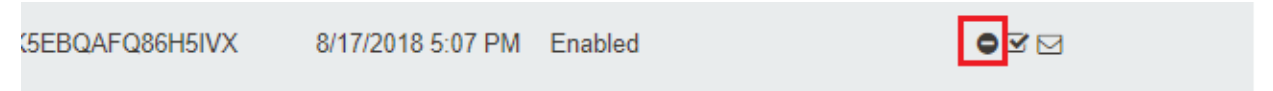

- 3. In the **Access Key ID** list, click the delete icon in the **Actions** column of the key you want to delete. The **Delete Access Key** dialog box displays.
- 4. Click **Delete**.

# <span id="page-21-2"></span>**4.3 Disable/enable a user**

1. In the navigation bar, click **Users**.

The **Users** dashboard displays.

- 2. On the **Users** dashboard, toggle the check box icon in the target user's **Actions** column.
- 3. In the **Disable User** dialog box, click **Disable** (or **Enable**) to confirm.

# <span id="page-21-3"></span>**4.4 Disable/enable an access key**

1. In the navigation bar, click **Users**.

The **Users** dashboard displays.

2. On the **Users** dashboard, expand the target user's email address by clicking the downward arrow next to that user's email address.

ActiveScale View displays a list of that user's keys.

3. In the **Access Key ID** list, click the check box icon in the **Actions** column of the key you want to disable/enable.

#### **Figure 4-2. Check box to enable/disable an access key**

(5EBQAFQ86H5IVX 8/17/2018 5:07 PM Enabled

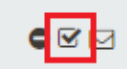

#### 4. Click **Disable** (or **Enable**).

**Note:** Disabling/enabling an API key does not restrict the owner of the key if the owner has other API keys. Although the owner can no longer use the disabled API key, they can continue to use any (non-disabled) API keys they have.

## <span id="page-22-0"></span>**4.5 Edit a user**

1. In the navigation bar, click **Users**.

The **Users** dashboard displays.

2. On the **Users** dashboard, click the pencil icon in the target user's **Actions** column.

The **Edit User** dialog box displays.

3. In the **Edit User** dialog box, make the appropriate edits, and click **Update**.

# <span id="page-22-1"></span>**4.6 Find a user**

- 1. In the navigation bar, click **Users**.
- 2. On the **Users Management** dashboard, type an email prefix in the search box.

# <span id="page-22-2"></span>**4.7 Generate an access key**

You might want to generate extra access keys for the account or one of its users in order to give someone temporary access to the system.

1. In the navigation bar, click **Users**.

The **Users** dashboard displays.

2. On the **Users** dashboard, click the key icon in the target user's **Actions** column.

The **New Access Key** dialog box displays the new access key.

3. In the **New Access Key** dialog box, click **Close**.

# <span id="page-23-0"></span>**4.8 View a user's access keys**

1. In the navigation bar, click **Users**.

The **Users** dashboard displays.

2. On the **Users** dashboard, expand the target user's email address by clicking the downward arrow next to that user's email address.

ActiveScale View displays a list of that user's keys.

**Figure 4-3. A user's access keys** 

| <b>Buckets</b><br>ş<br><b>Users</b> | <b>Buckets</b><br><b>Users</b><br>8                                 |                              |                       |                                | As of 5:27:23 PM Aug 17, 2018 | Users   |
|-------------------------------------|---------------------------------------------------------------------|------------------------------|-----------------------|--------------------------------|-------------------------------|---------|
| My Account                          | Type an email prefix to search for users<br>User Email <sup>A</sup> | Q Search<br><b>User Name</b> | & Add User<br>Created | <b>Last Modified</b>           | <b>Status</b>                 | Actions |
|                                     | ㅅ                                                                   | ada-wdc                      | 8/17/2018 4:13 PM     | 8/17/2018 5:07 PM              | <b>Enabled</b>                | 189     |
|                                     | <b>Access Key ID</b>                                                | <b>Created</b>               | <b>Status</b>         | Enabled 3                      | Disabled 0                    |         |
|                                     | AK0H7K5EBQAFQ86H5IVX                                                | 8/17/2018 5:07 PM            | Enabled               |                                | $\bullet \boxtimes \boxtimes$ |         |
|                                     | AK0I7K5EBQAYDVVIZQOQ                                                | 8/17/2018 5:07 PM            | Enabled               | $\bullet \mathbb{Z} \boxtimes$ |                               |         |
|                                     | AK0JTK5EBQA9L7XUDMRY                                                | 8/17/2018 5:07 PM            | Enabled               |                                | $\bullet \boxtimes \boxtimes$ |         |

# **Contact Us**

Contact Western Digital Support with your rack serial number or deployment ID.

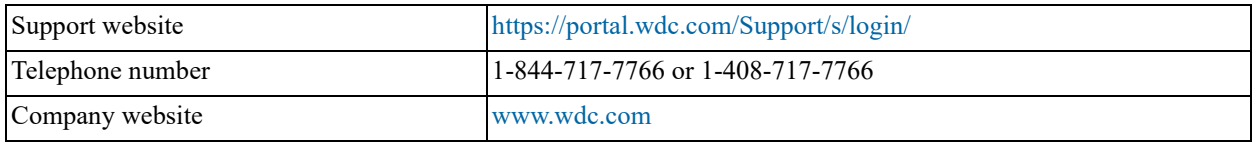